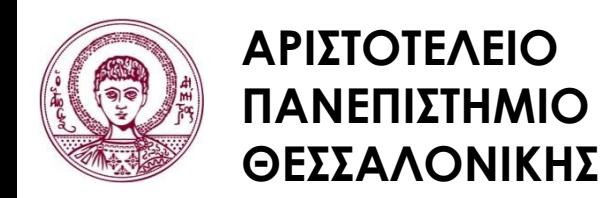

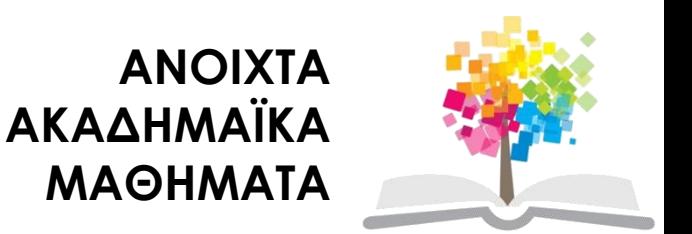

#### **Μεθοδολογία Έρευνας και Εφαρμοσμένη Στατιστική Εισαγωγή στην Ανάλυση Ερευνητικών Δεδομένων στις Κοινωνικές Επιστήμες**

**Με χρήση των λογισμικών IBM/SPSS και LISREL**

**Ενότητα 2 η** : Περιγραφική Στατιστική Ι. Πίνακες και Γραφικές παραστάσεις

#### Δημήτριος Σταμοβλάσης

Φιλοσοφίας Παιδαγωγικής

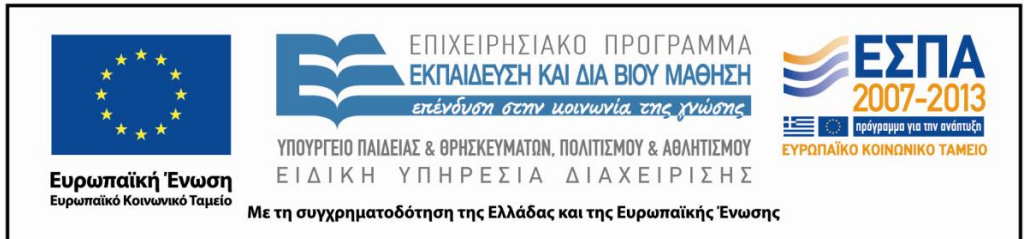

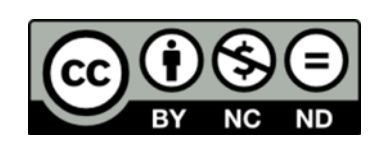

# **Άδειες Χρήσης**

- Το παρόν εκπαιδευτικό υλικό υπόκειται σε άδειες χρήσης Creative Commons.
- Για εκπαιδευτικό υλικό, όπως εικόνες, που υπόκειται σε άλλου τύπου άδειας χρήσης, η άδεια χρήσης αναφέρεται ρητώς.

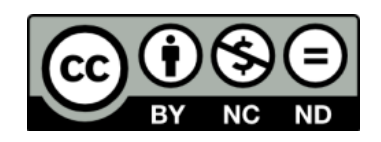

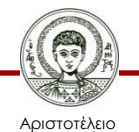

# **Χρηματοδότηση**

- Το παρόν εκπαιδευτικό υλικό έχει αναπτυχθεί στα πλαίσια του εκπαιδευτικού έργου του διδάσκοντα.
- Το έργο «Ανοικτά Ακαδημαϊκά Μαθήματα στο Αριστοτέλειο Πανεπιστήμιο Θεσσαλονίκης» έχει χρηματοδοτήσει μόνο την αναδιαμόρφωση του εκπαιδευτικού υλικού.
- Το έργο υλοποιείται στο πλαίσιο του Επιχειρησιακού Προγράμματος «Εκπαίδευση και Δια Βίου Μάθηση» και συγχρηματοδοτείται από την Ευρωπαϊκή Ένωση (Ευρωπαϊκό Κοινωνικό Ταμείο) και από εθνικούς πόρους.

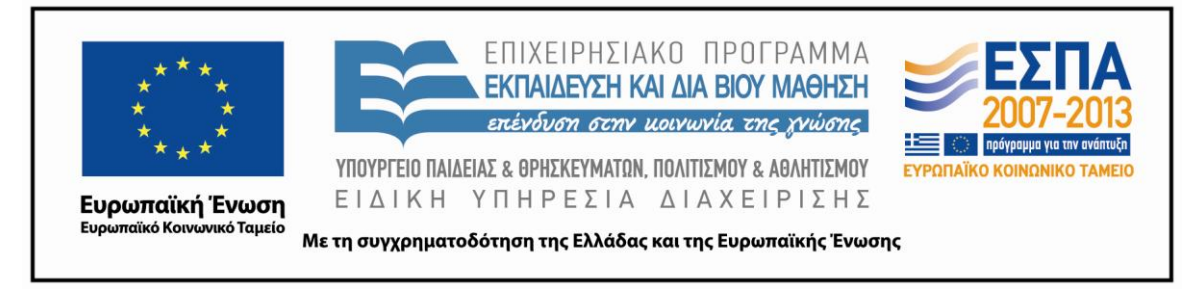

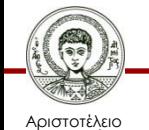

Πανεπιστήμιο Θεσσαλονίκης Μεθοδολογία Έρευνας και Εφαρμοσμένη Στατιστική Φιλοσοφίας - Παιδαγωγικής

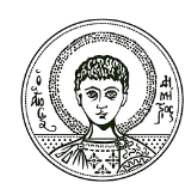

**ΑΡΙΣΤΟΤΕΛΕΙΟ ΠΑΝΕΠΙΣΤΗΜΙΟ ΘΕΣΣΑΛΟΝΙΚΗΣ**

## **Περιγραφική Στατιστική Ι Πίνακες και Γραφικές παραστάσεις**

# **Περιεχόμενα ενότητας**

#### 2.1. Γενικά.

#### 2.2. Πίνακες Συχνοτήτων.

## 2.3. Δημιουργία Γραφημάτων.

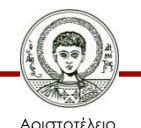

## **2.1. Γενικά**

- Μετά την καταχώρηση των δεδομένων, ο ερευνητής χρησιμοποιεί έναν οργανωμένο τρόπο παρουσίασης αυτών που του παρέχει η Περιγραφική Στατιστική (Descriptive Statistics). Χρησιμοποιεί Πίνακες που συνοψίζουν της παραμέτρους των κατανομών των μεταβλητών ή πίνακες και διαγράμματα συχνοτήτων. Για παράδειγμα, παρουσιάζει τα μέτρα κεντρικής θέσης των κατανομών: μέση τιμή (mean), διάμεσο (median), επικρατούσα τιμή (mode), καθώς και τα μέτρα διασποράς: εύρος (range), διακύμανση (variance), τυπική απόκλιση (standard deviation) ή τυπικό σφάλμα (standard error-S.E.).
- Επιπλέον μπορεί να παρουσιάσει τα δεδομένα σε μορφή Πίνακα Συχνοτήτων (Frequency Tables), Ιστογραμμάτων (Histograms), Ραβδογραμμάτων (Bar charts) ή Διαγραμμάτων Πίτας (Pies).

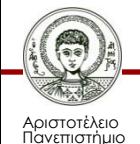

## **2.2. Πίνακες Συχνοτήτων 1/2**

- Ανοίξτε το αρχείο του SPSS ( ή του excel) **[IQ School & Achievement.sav](http://eclass.auth.gr/modules/document/file.php/OCRS168/%CE%91%CF%81%CF%87%CE%B5%CE%AF%CE%B1 excel %CE%BA%CE%B1%CE%B9 sav/enotita2.rar)**
- Από το μενού επιλέγουμε Πίνακα Συχνοτήτων (Frequency Tables), Analyze Descriptive Statistics Frequencies και καταλήγουμε στο παράθυρο:

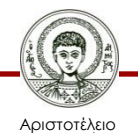

## **Πίνακες Συχνοτήτων 2/2**

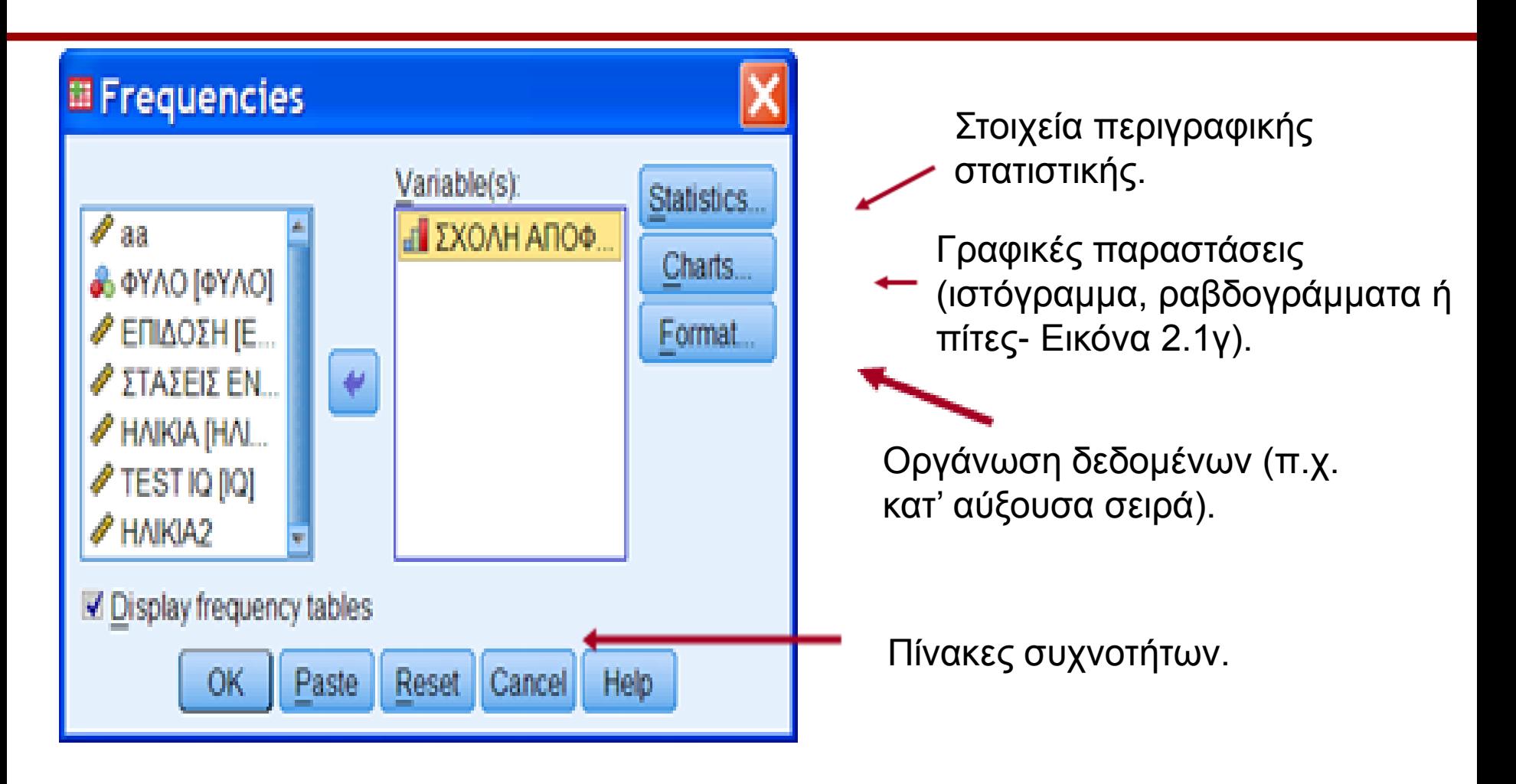

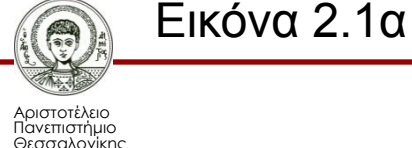

## **Εισαγωγή των εντολών στο παράθυρο Frequencies 1/2**

• Πατώντας ΟΚ παίρνουμε τους Πίνακες συχνοτήτων και τα διαγράμματα που έχουμε επιλέξει.

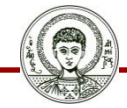

Αριστοτέλειο Πανεπιστήμιο Θεσσαλονίκης

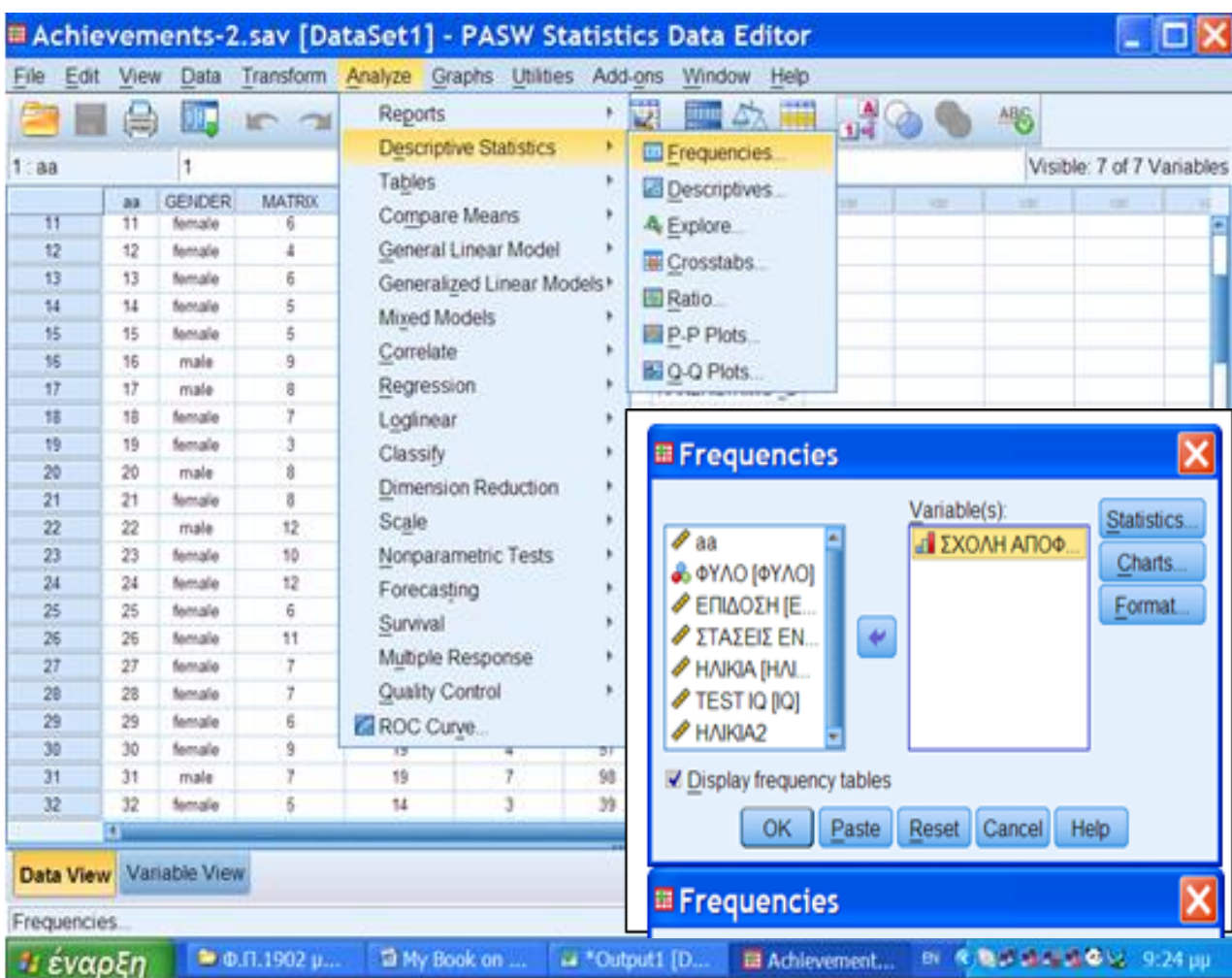

#### **Εισαγωγή των εντολών στο παράθυρο Frequencies 2/2**

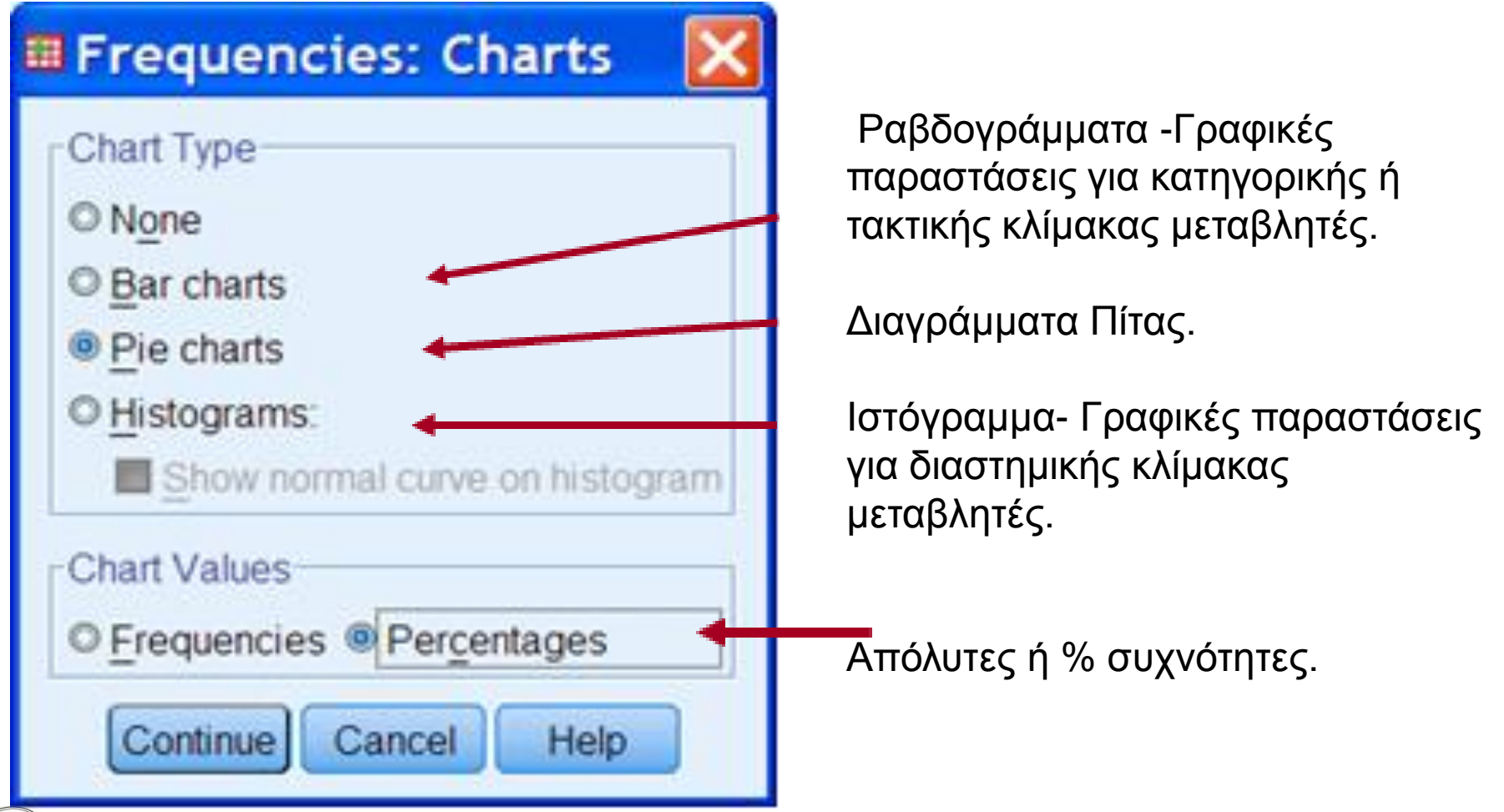

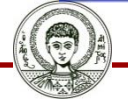

Αριστοτέλειο Πανεπιστήμιο Θεσσαλονίκης

#### **Πατώντας ΟΚ από την Εικόνα 2.1α παίρνουμε τους Πίνακες συχνοτήτων και τα διαγράμματα που έχουμε επιλέξει 1/3**

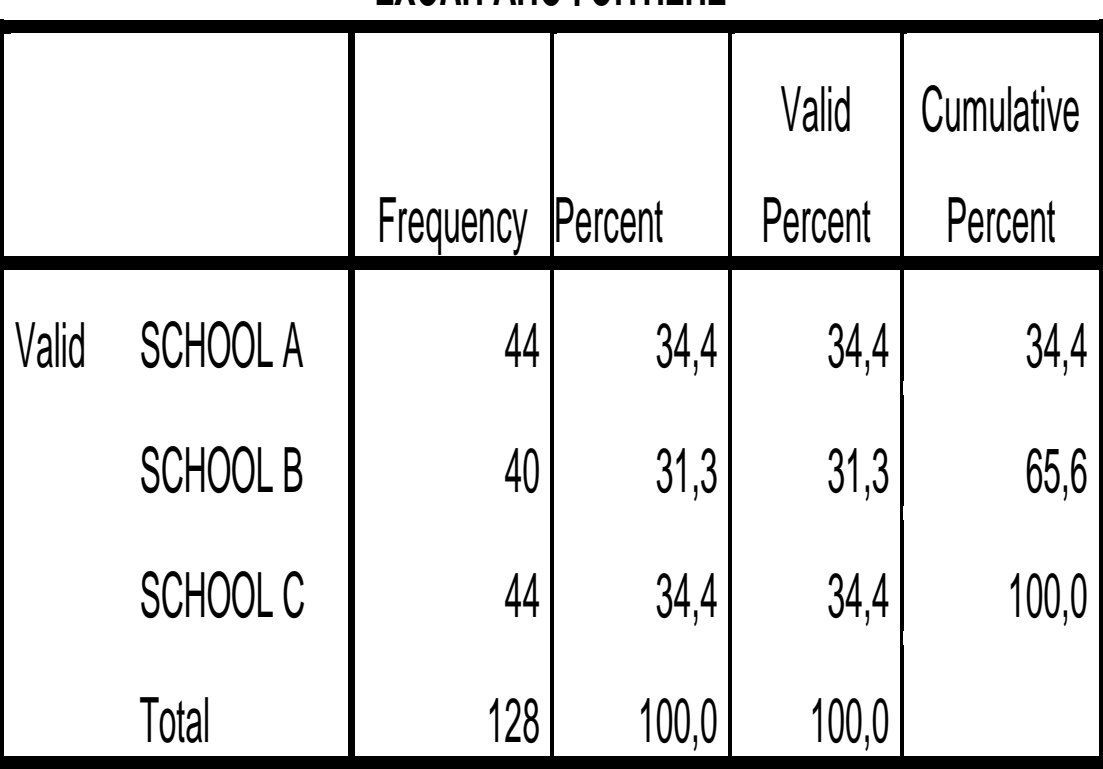

#### **ΣΧΟΛΗ ΑΠΟΦΟΙΤΗΣΗΣ**

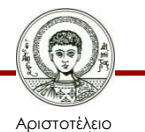

#### **Πατώντας ΟΚ από την Εικόνα 2.1α παίρνουμε τους Πίνακες συχνοτήτων και τα διαγράμματα που έχουμε επιλέξει 2/3**

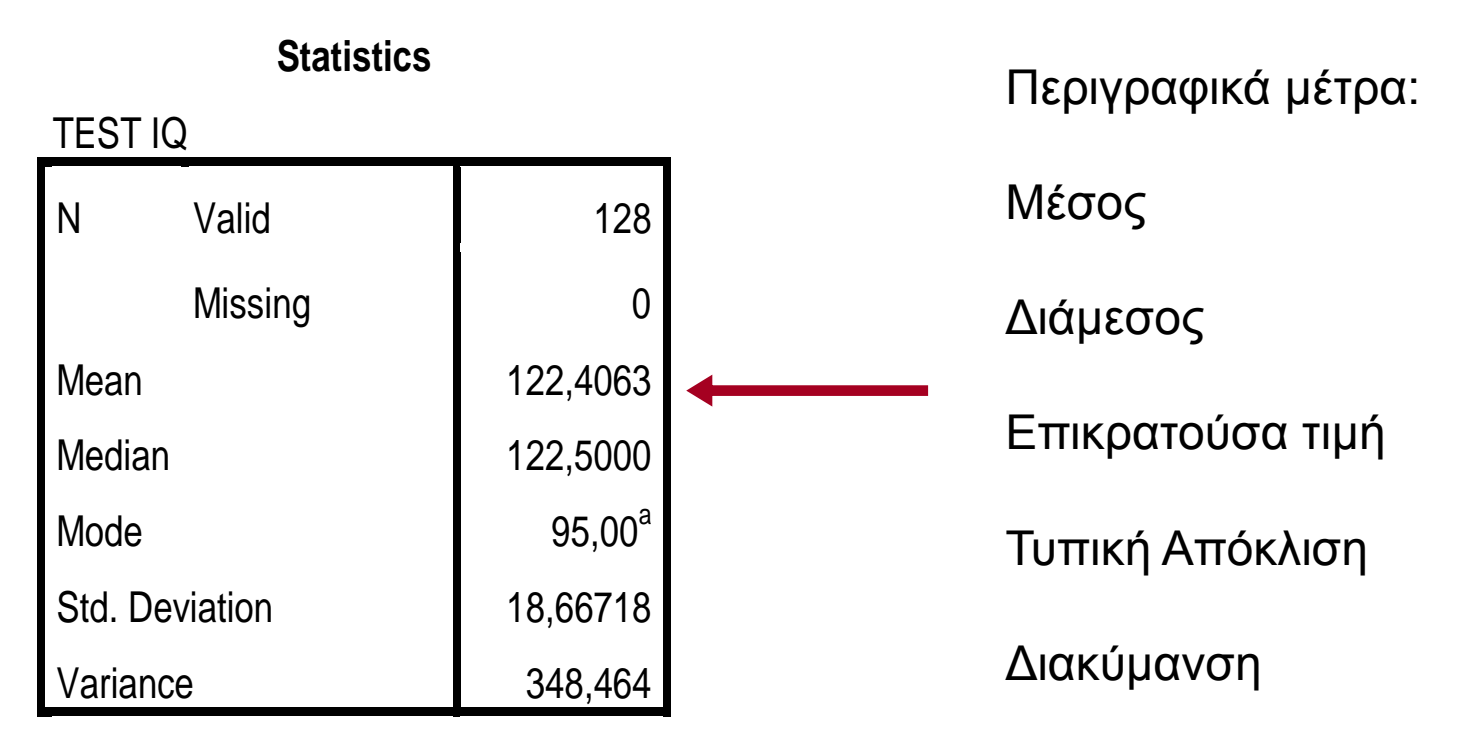

a. Multiple modes exist. The smallest

value is shown

Αριστοτέλειο Πανεπιστήμιο Θεσσαλονίκης Μεθοδολογία Έρευνας και Εφαρμοσμένη Στατιστική Φιλοσοφίας- Παιδαγωγικής

#### **Πατώντας ΟΚ από την Εικόνα 2.1α παίρνουμε τους Πίνακες συχνοτήτων και τα διαγράμματα που έχουμε επιλέξει 3/3**

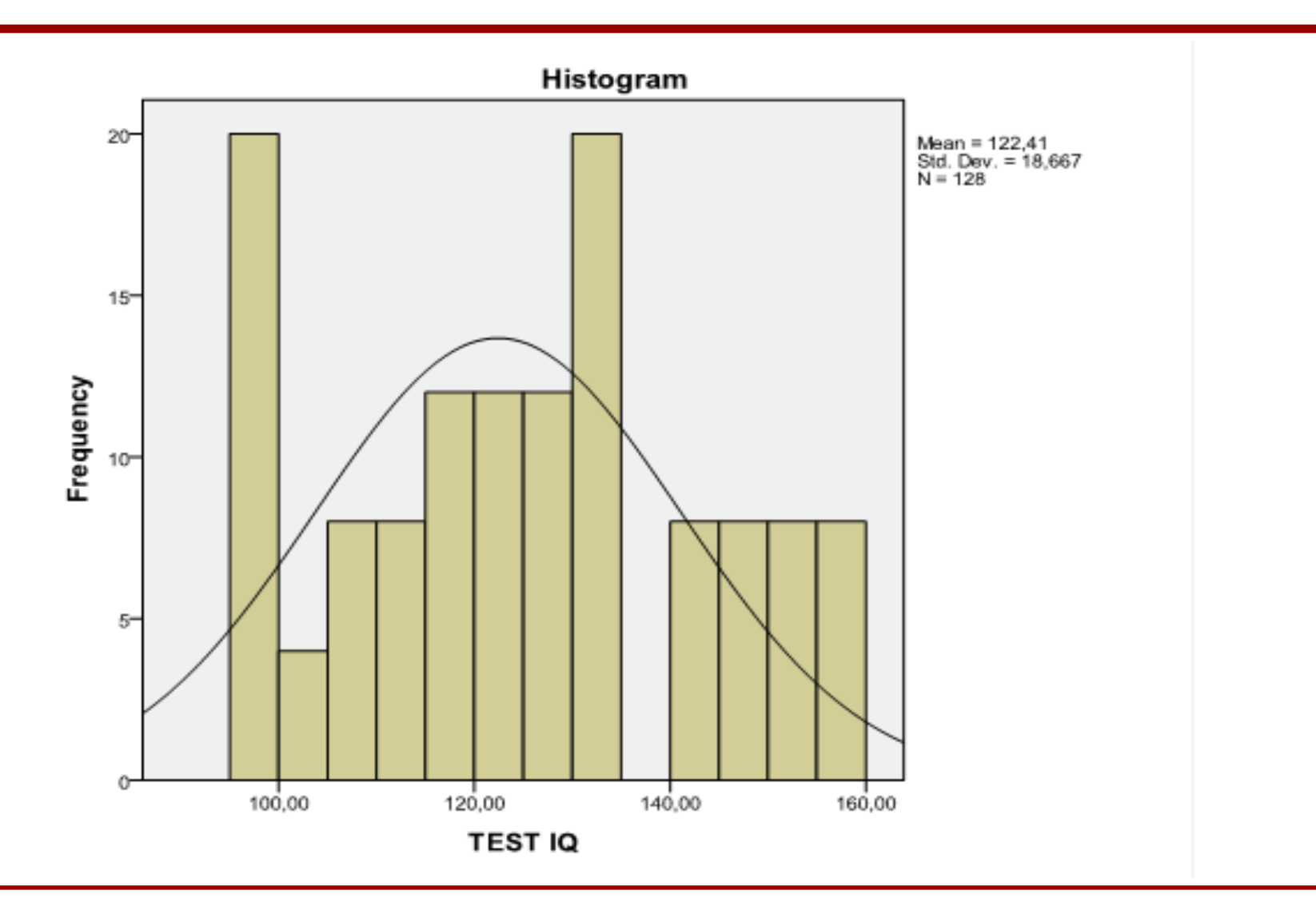

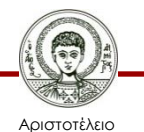

Πανεπιστήμιο Θεσσαλονίκης Μεθοδολογία Έρευνας και Εφαρμοσμένη Στατιστική

Φιλοσοφίας Παιδαγωγικής 13

#### **2.3 Δημιουργία Γραφημάτων 1/12**

Εκτός από τον προηγούμενο τρόπο κατασκευής διαγραμμάτων μέσω της εντολής Frequencies, το IBM-SPSS δίνει την δυνατότητα αυτή μέσω της εντολής Graphs, όπου παρέχονται και περισσότερες δυνατότητες. Από το μενού επιλέγουμε Graphs και μας δίνονται οι επιλογές Chart Builder, Graphboard Template Chooser και Legacy Dialogs. Το τελευταίο οδηγεί σε ένα παράθυρο από όπου γίνεται η επιλογή του τύπου του γραφήματος.

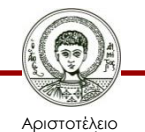

## **2.3 Δημιουργία Γραφημάτων 2/12**

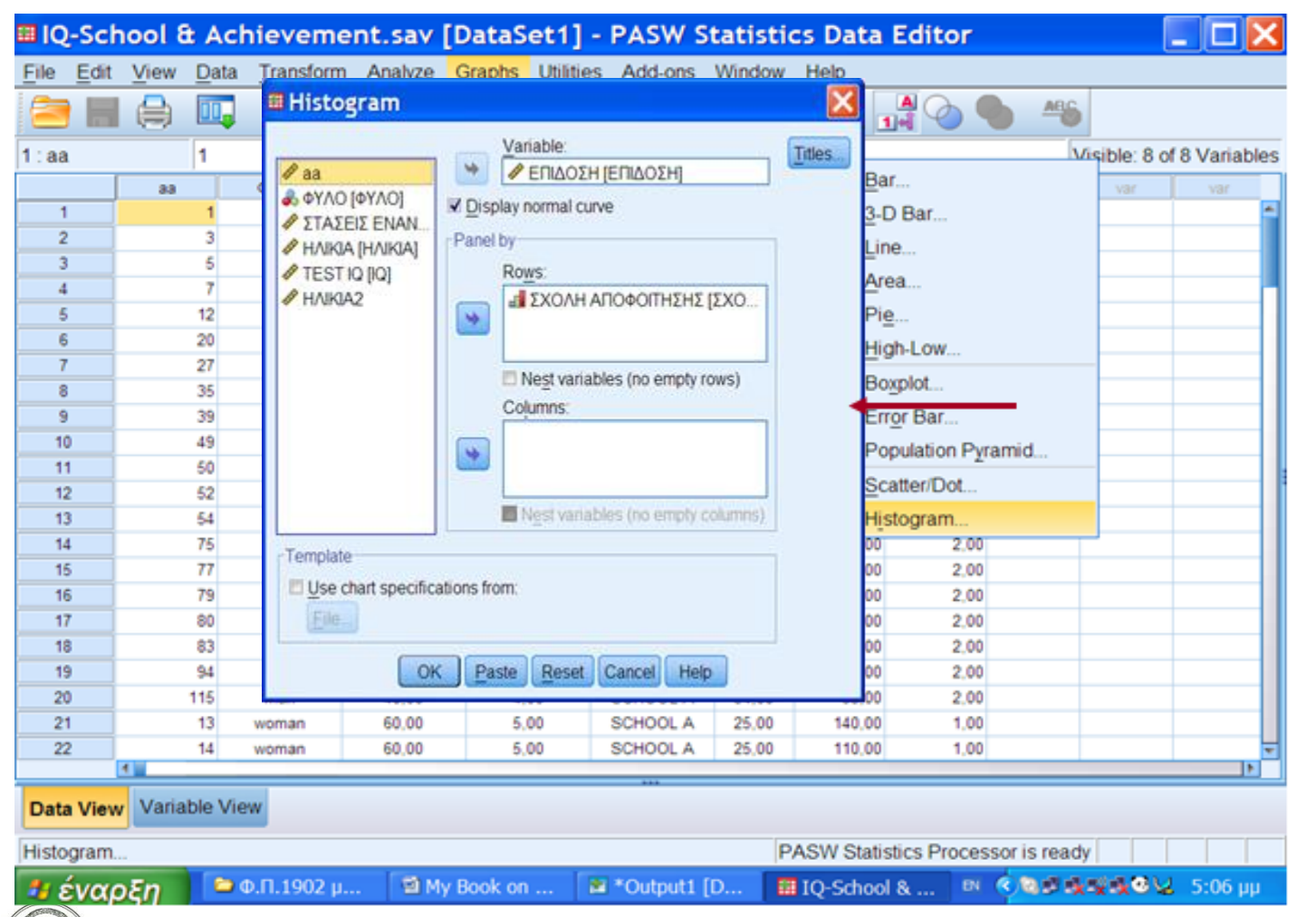

Εικόνα 2.2. Εισαγωγή των εντολών στο παράθυρο Graphs -Legacy Dialogs- .Histogram

Μεθοδολογία Έρευνας και Εφαρμοσμένη Στατιστική

Φιλοσοφίας Παιδαγωγικής 15

●

#### **2.3 Δημιουργία Γραφημάτων 3/12**

Με την εισαγωγή το της κατηγορικής μεταβλητής 'ΣΧΟΛΗ ΑΠΟΦΟΙΤΗΣΗΣ' στο παράθυρο διαλόγου το IBM-SPSS δίνει το ιστόγραμμα της επίδοσης για κάθε κατηγορία (βλέπε Εικόνα 2.2β).

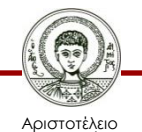

#### **2.3 Δημιουργία Γραφημάτων 4/12**

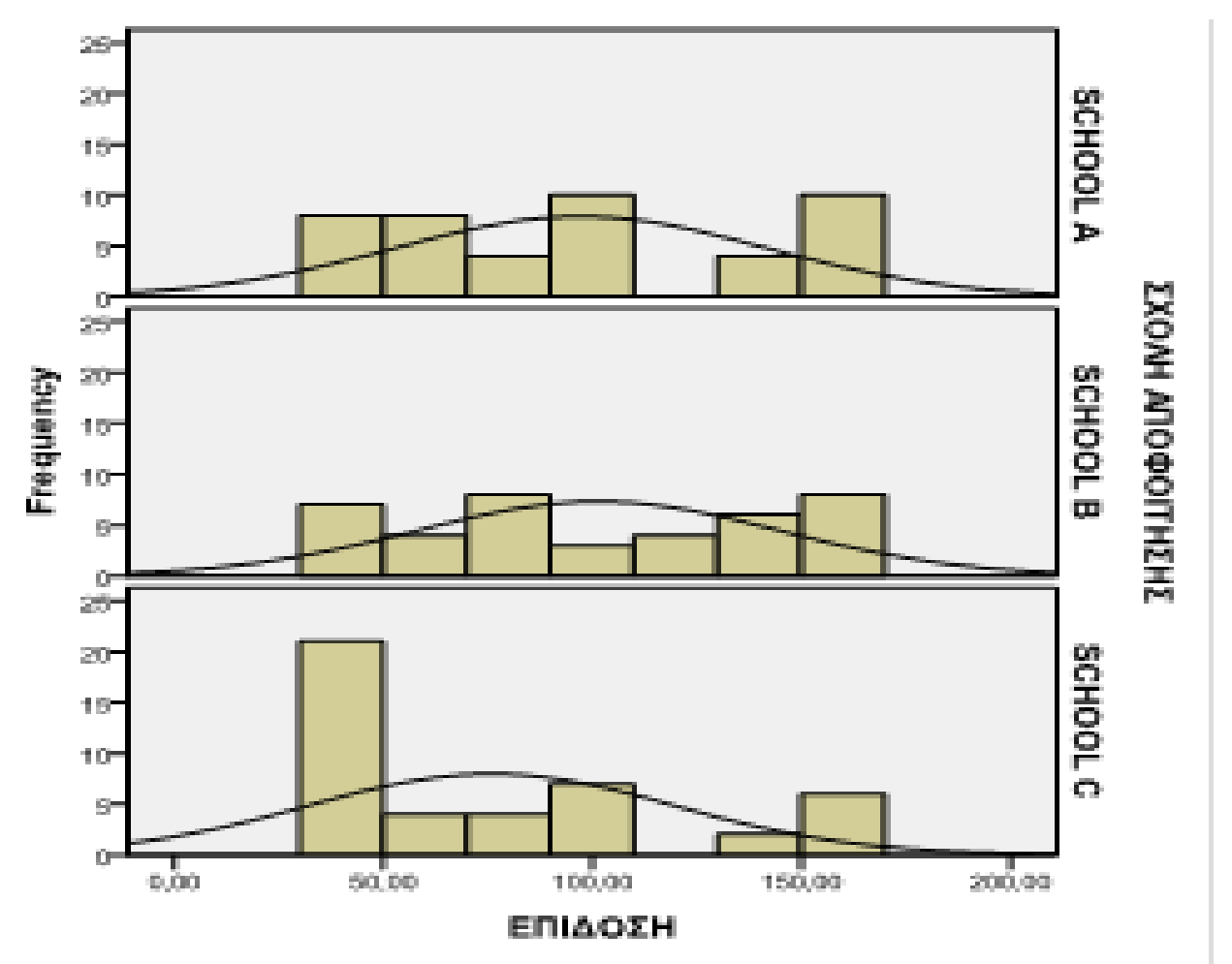

Εικόνα 2.2. Εισαγωγή των εντολών στο παράθυρο Graphs -Legacy Dialogs- .Histogram

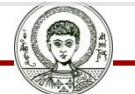

Αριστοτέλειο Πανεπιστήμιο Θεσσαλονίκης

## **2.3 Δημιουργία Γραφημάτων 5/12**

#### Η εντολή Graphboard Template Chooser

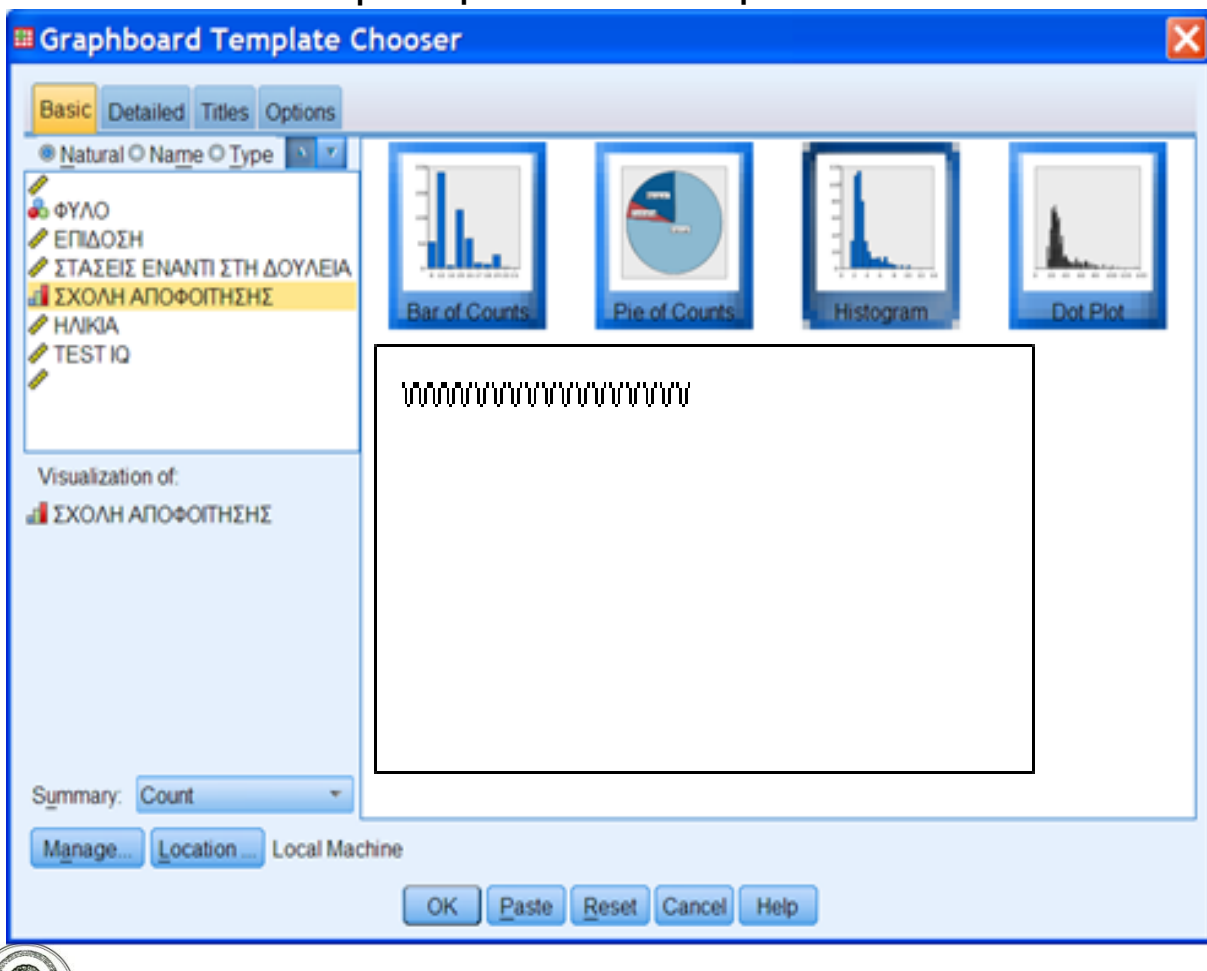

Εικόνα 2.3. Εισαγωγή των εντολών στο παράθυρο Graphboard Template Chooser.

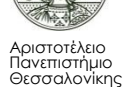

## **2.3 Δημιουργία Γραφημάτων 6/12**

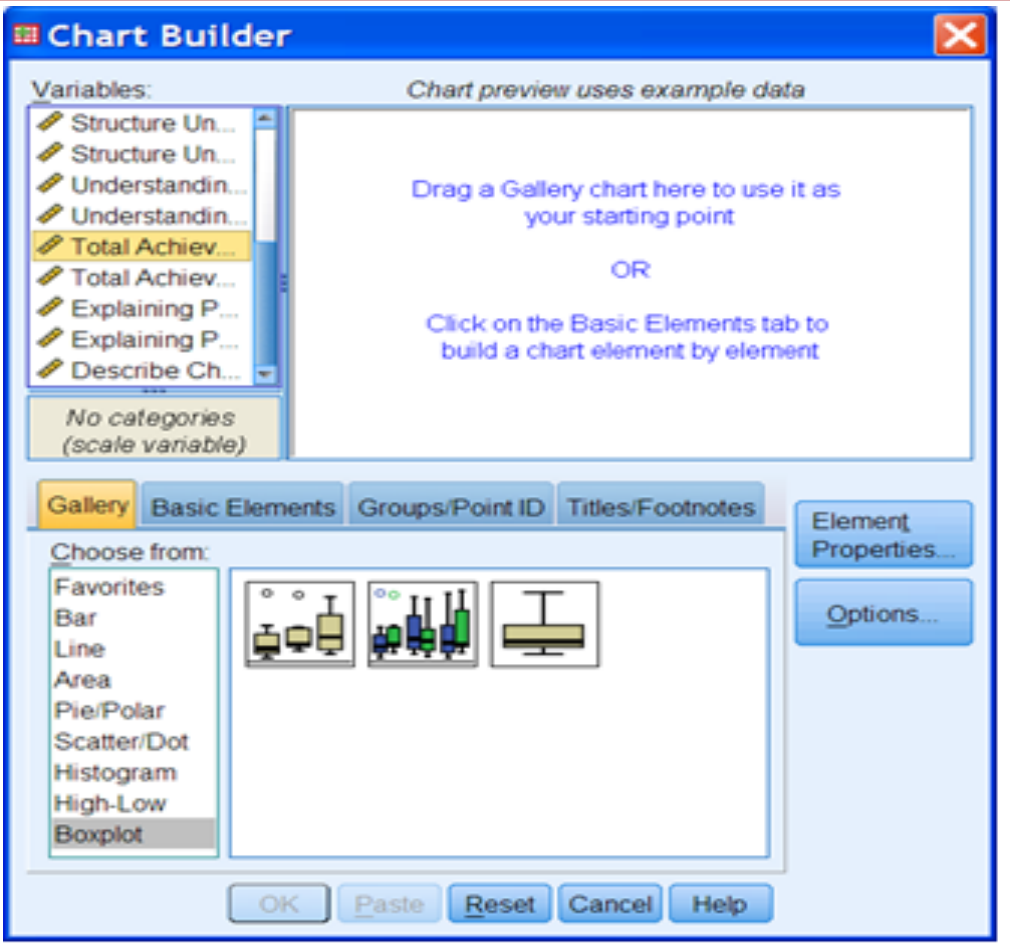

Τα κανονικά γραφήματα με δυνατότητες και επιλογές δημιουργούνται μέσω της εντολής Graphs, & Chart Builder: Το τελευταίο οδηγεί σε ένα παράθυρο από όπου γίνεται η επιλογή του τύπου του γραφήματος (χρησιμοποιήστε το αρχείο [Teachers100.sav\)](http://eclass.auth.gr/modules/document/file.php/OCRS168/%CE%91%CF%81%CF%87%CE%B5%CE%AF%CE%B1 excel %CE%BA%CE%B1%CE%B9 sav/enotita6-teacher100.rar).

Εικόνα 2.4. Εισαγωγή των εντολών στο παράθυρο Graphs, Chart Builder (το

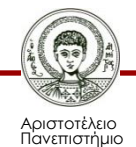

Θεσσαλονίκης

αρχείο Teachers100.sav).

## **2.3 Δημιουργία Γραφημάτων 7/12**

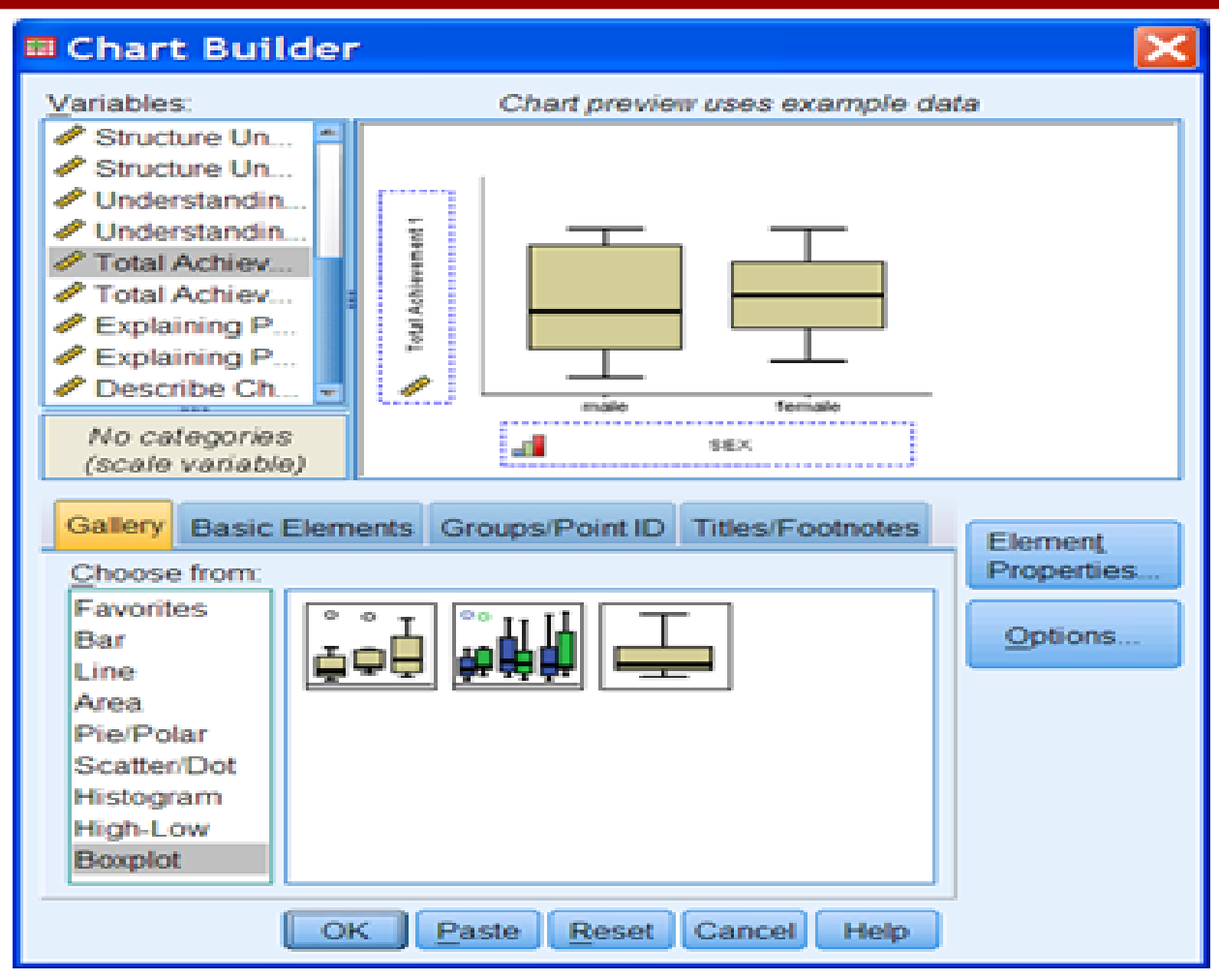

Εικόνα 2.5. Εισαγωγή των εντολών στο παράθυρο Chart Builder:

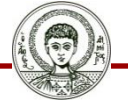

Αριστοτέλειο Πανεπιστήμιο Θεσσαλονίκης Μεθοδολογία Έρευνας και Εφαρμοσμένη Στατιστική

Φιλοσοφίας Παιδαγωγικής 20

#### **2.3 Δημιουργία Γραφημάτων 8/12**

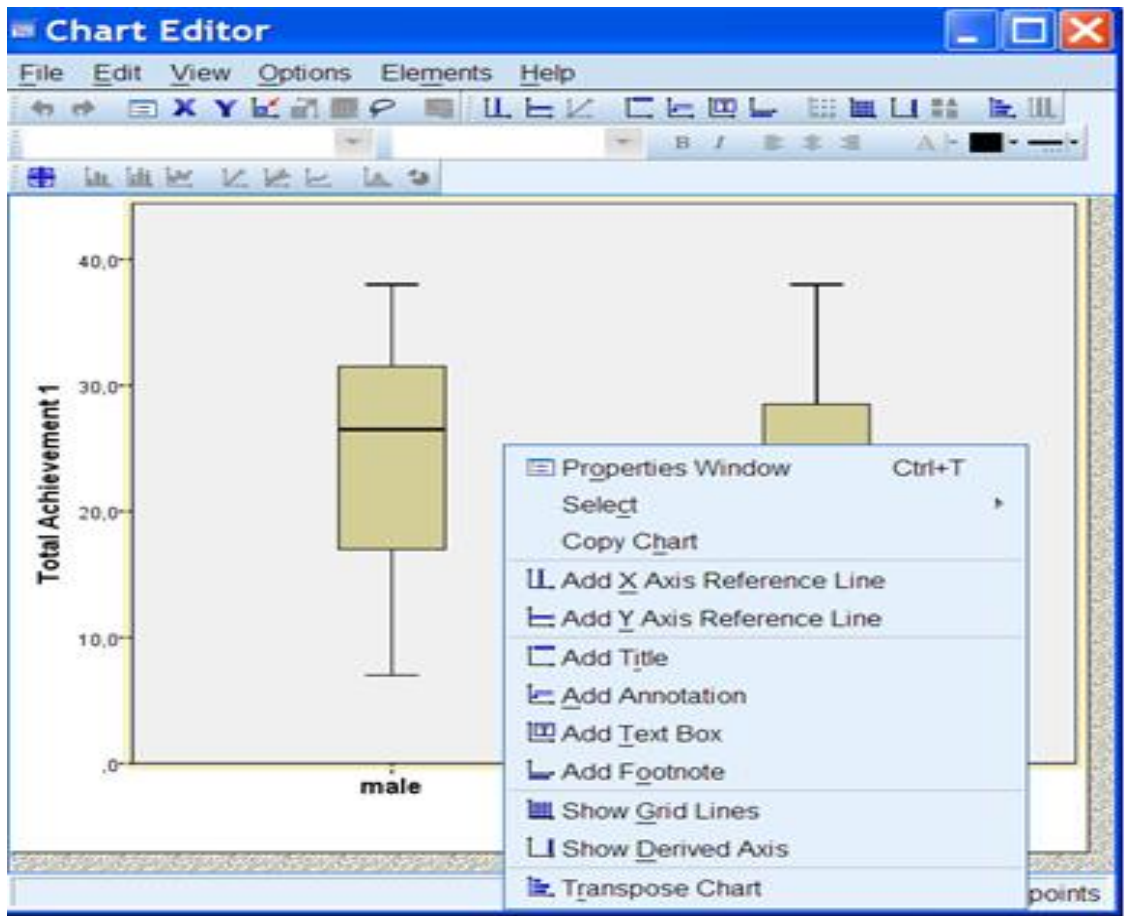

Εικόνα 2.6. Εισαγωγή των εντολών στο παράθυρο Chart Editor.

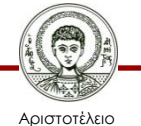

## **2.3 Δημιουργία Γραφημάτων 9/12**

Στο παράθυρο αυτό έχει επιλεγεί η μεταβλητή 'Total Achievement1', όπως διακρίνεται στην Εικόνα 2.4 για να απεικονιστεί σε Boxplot (Θηκόγραμμα). Σύρουμε με το ποντίκι το εικονίδιο του Boxplot από το κάτω πλαίσιο στο επάνω. Κατόπιν με τον ίδιο τρόπο σύρουμε τις μεταβλητές που επιλέγουμε στους άξονες του γραφήματος (Εικόνα 2.5). Πατώντας ΟΚ το IBM-SPSS δίδει το διάγραμμα που έχει επιλεγεί. Για περαιτέρω επεξεργασία και διαμόρφωση του διαγράμματος ενεργοποιείται ο Επεξεργαστής Διαγραμμάτων (Chart Editor).

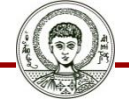

Αριστοτέλειο Πανεπιστήμιο Θεσσαλονίκης

#### **2.3 Δημιουργία Γραφημάτων 10/12**

Από το παράθυρο Επεξεργαστή Διαγραμμάτων (Chart Editor) γίνεται αλλαγή ή προσθήκη στο διάγραμμα. Για παράδειγμα είναι δυνατόν να αλλάξουν οι χαρακτήρες και το μέγεθος της γραμματοσειράς, η διαμόρφωση των αξόνων κλπ. Ο χρήστης καθοδηγείται από τα παράθυρα για οποιαδήποτε παρέμβαση και η όλη επεξεργασία γίνεται μια εύκολη διαδικασία.

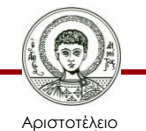

## **2.3 Δημιουργία Γραφημάτων 11/12**

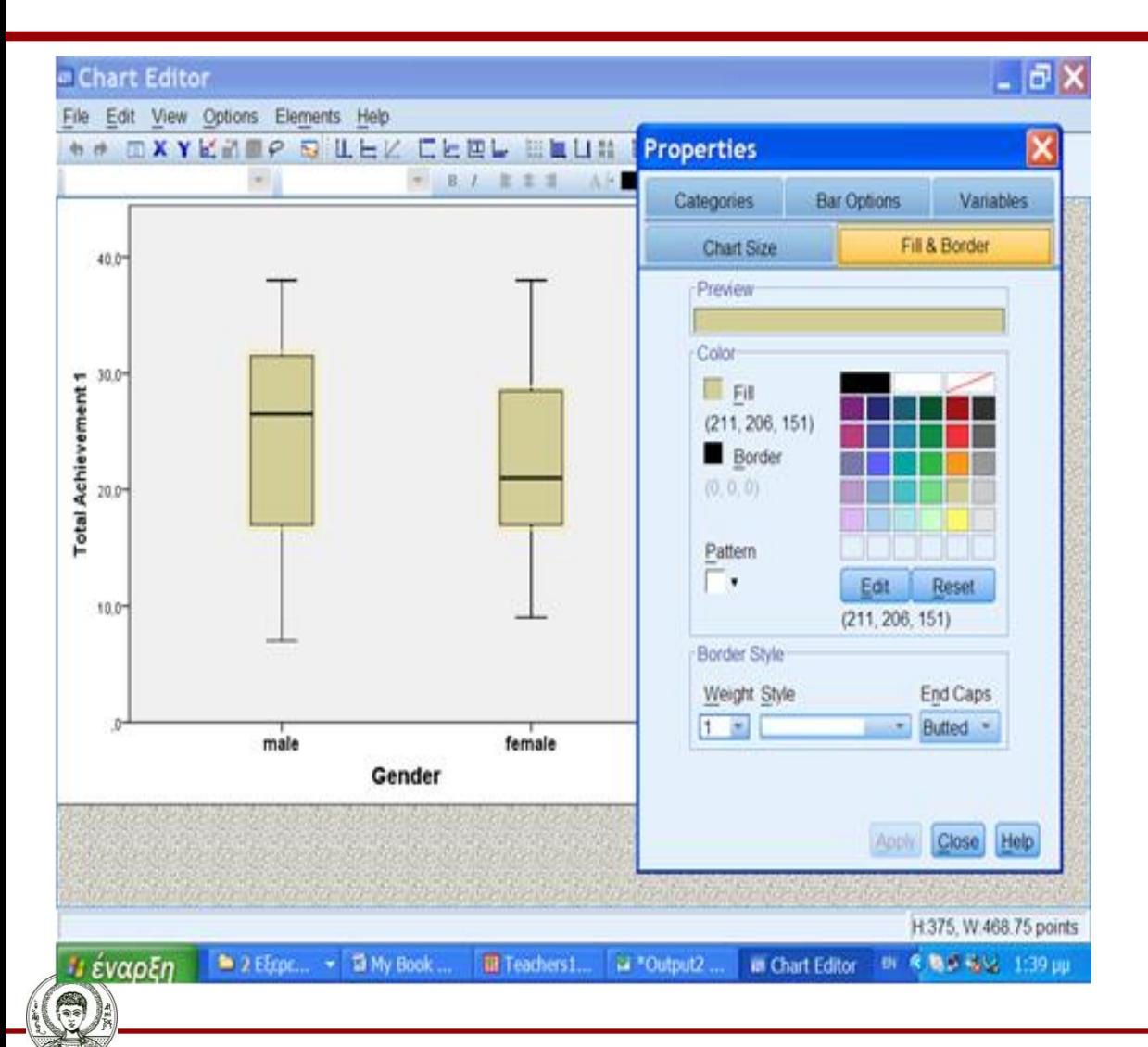

Εικόνα 2.7. Εισαγωγή των εντολών στο παράθυρο Properties του Chart Editor.

Μεθοδολογία Έρευνας και Εφαρμοσμένη Στατιστική

Φιλοσοφίας Παιδαγωγικής 24

#### **2.3 Δημιουργία Γραφημάτων 12/12**

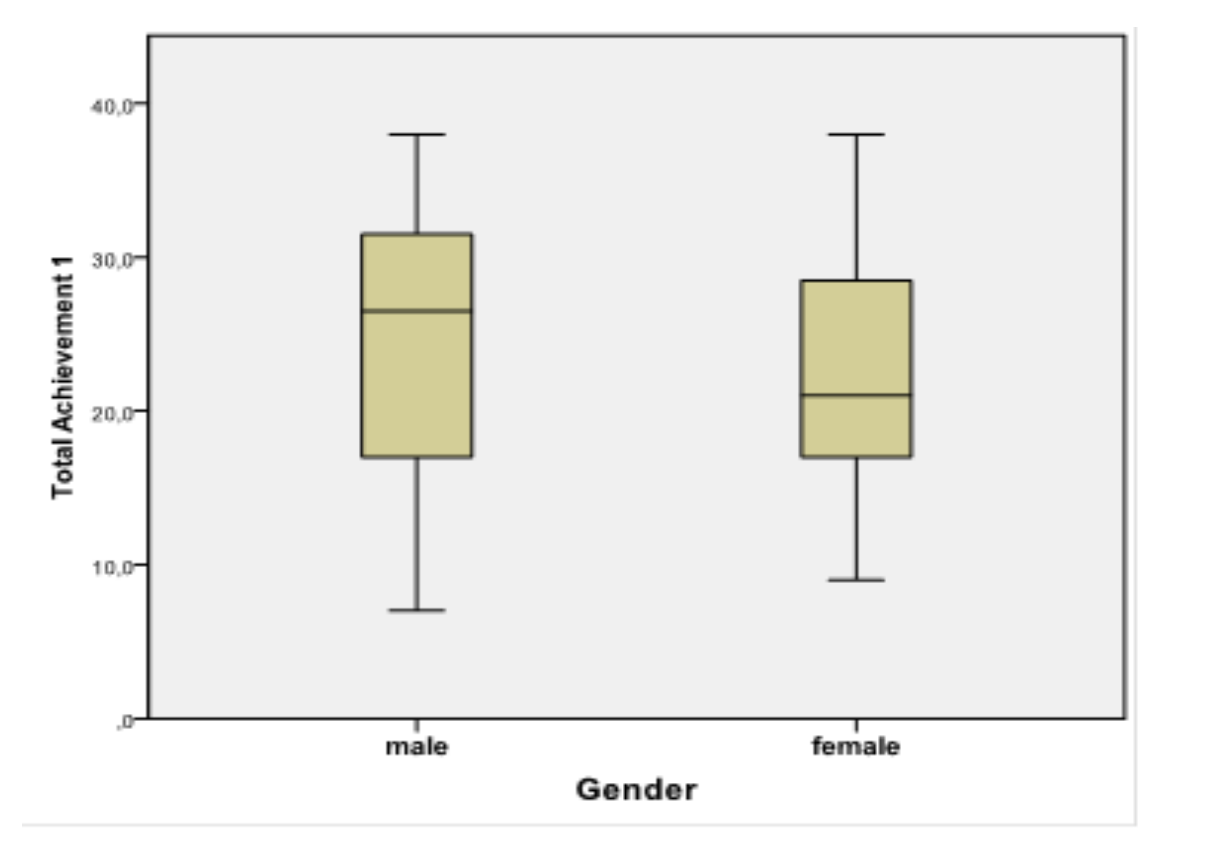

Εικόνα 2.8. Τελική εμφάνιση του Θηκογράμματος του 'Total Achievement1'σε συνάρτηση με το φύλο (από το Chart Builder).

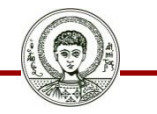

Αριστοτέλειο Πανεπιστήμιο Θεσσαλονίκης Μεθοδολογία Έρευνας και Εφαρμοσμένη Στατιστική Φιλοσοφίας Παιδαγωγικής 25

## **Μάθημα 2ο Φύλο Απαντήσεων**

- Αρχείο **[IQ-School](http://eclass.auth.gr/modules/document/file.php/OCRS168/%CE%91%CF%81%CF%87%CE%B5%CE%AF%CE%B1 excel %CE%BA%CE%B1%CE%B9 sav/enotita2.rar) [Achievement.sav](http://eclass.auth.gr/modules/document/file.php/OCRS168/%CE%91%CF%81%CF%87%CE%B5%CE%AF%CE%B1 excel %CE%BA%CE%B1%CE%B9 sav/enotita2.rar) [\(](http://eclass.auth.gr/modules/document/file.php/OCRS168/%CE%91%CF%81%CF%87%CE%B5%CE%AF%CE%B1 excel %CE%BA%CE%B1%CE%B9 sav/enotita2.rar)SPSS)**
- Ερευνητικό Σενάριο 1: Το αρχείο IQ-School & Achievement περιέχει δεδομένα από Διαγνωστικά τεστ και αλλά στοιχεία από 128 υποκείμενα. Τα υποκείμενα (υποψήφιοι) έγραψαν ένα διαγνωστικό τεστ που σχετίζεται με το περιεχόμενο του μεταπτυχιακού [μεταβλητή ΕΠΙΔΟΣΗ], ένα τεστ γενικού δείκτη ευφυΐας [μεταβλητή IQ] και ένα τεστ Στάσεων έναντι στη Μάθηση [μεταβλητή ΣΤΑΣΗ]. Επιπλέον υπάρχουν τα στοιχεία του ΦΥΛΟΥ, ΗΛΙΚΙΑΣ και της ΣΧΟΛΗΣ αποφοίτησης [μεταβλητή ΣΧΟΛΗ: SCHOOL A, B & C].

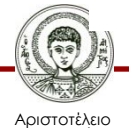

## **Μάθημα 2ο Φύλο Απαντήσεων**

#### **Απαντήστε στις Ερωτήσεις:**

Αριστοτέλειο Πανεπιστήμιο Θεσσαλονίκης

enne<br>Fall

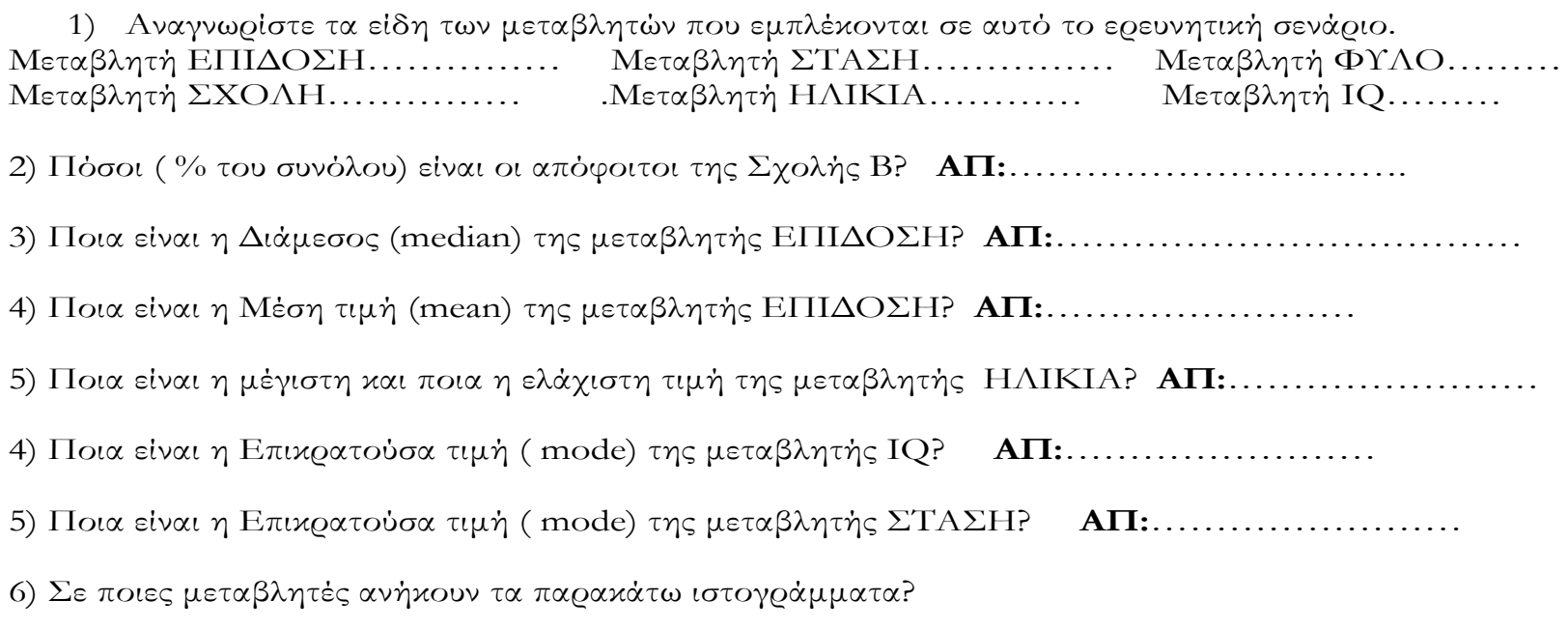

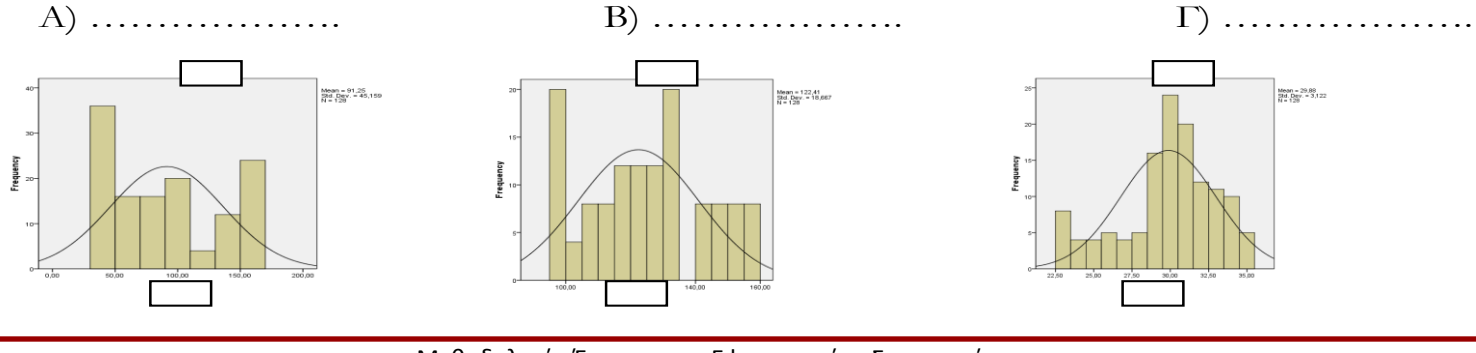

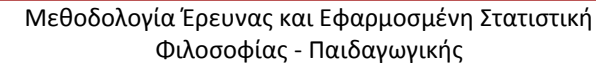

## **Bιβλιογραφία 1/3**

- A. Field, *Discovering Statistics using IBM SPSS Statistics*, SAGE Publications, London 2013.
- D. Howitt & D. Cramer, *Στατιστική με το SPSS 16,* εκδόσεις κλειδάριθμος επε, Αθήνα, 2010.
- Α. Κάτσης, Γ. Σιδερίδης & Α. Εμβαλωτής, *Στατιστικές μέθοδοι στις κοινωνικές επιστήμες,* εκδόσεις Τόπος (μοτίβο εκδοτική αε), Αθήνα 2010.
- Ι.Κατσίλλης, *Οι μικροϋπολογιστές στις κοινωνικές επιστήμες: επιστημονική εμπειρική έρευνα και στατιστικές αναλύσεις*, Gutenberg, Αθήνα 1998.

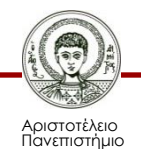

## **Βιβλιογραφία 2/3**

- Ε. Παπαναστασίου &Κ. Παπαναστασίου, *Μεθοδολογία Παιδαγωγικής Έρευνας*, Λευκωσία, 2014.
- Π. Ρούσσος & Ι. Τσαούσης, *Στατιστική εφαρμοσμένη στις κοινωνικές επιστήμες*, Ελληνικά Γράμματα, Αθήνα 2003.
- Ν. Τσάντας, Χ. Μωυσιάδης, Ν. Μπαγιάτης, & Θ. Χατζηπαντελής, *Ανάλυση δεδομένων με τη βοήθεια στατιστικών πακέτων* ,Ζήτη , Θεσσαλονίκη 1999.
- M. J. Vorusis, *Οδηγός ανάλυσης δεδομένων με το SPSS 12.0*, εκδόσεις κλειδάριθμος ΕΠΕ, Αθήνα 2005.

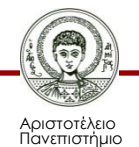

## **Bιβλιογραφία 3/3**

#### **Χρήσιμες διευθύνσεις στο Διαδίκτυο**

- http://www.ats.ucla.edu/stat/spss/
- http://bcs.whfreeman.com/bps3e/
- http://www.ats.ucla.edu/stat/spss/notes2/analyz e.htm
- http://www.stat.vt.edu/~sundar/java/applets/Co rrelation.html
- http://bcs.whfreeman.com/bps3e/content/cat\_0 10/applets/twovarcalcbps.html

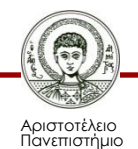

# **Σημείωμα Αναφοράς**

Copyright Αριστοτέλειο Πανεπιστήμιο Θεσσαλονίκης, Δημήτριος Σταμοβλάσης. «Εισαγωγή στη χρήση Η/Υ με εφαρμογές στις κοινωνικές επιστήμες. Μεθοδολογία Έρευνας και Εφαρμοσμένη Στατιστική-Εισαγωγή στην Ανάλυση Ερευνητικών Δεδομένων στις Κοινωνικές Επιστήμες Με χρήση των λογισμικών IBM/SPSS και LISREL: Περιγραφική Στατιστική Ι. Πίνακες και Γραφικές παραστάσεις». Έκδοση: 1.0. Θεσσαλονίκη 2014.

Διαθέσιμο από τη δικτυακή διεύθυνση: <http://eclass.auth.gr/courses/OCRS168/>

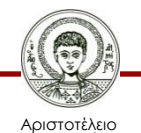

# **Σημείωμα Αδειοδότησης**

Το παρόν υλικό διατίθεται με τους όρους της άδειας χρήσης Creative Commons Αναφορά - Μη Εμπορική Χρήση - Όχι Παράγωγα Έργα 4.0 [1] ή μεταγενέστερη, Διεθνής Έκδοση. Εξαιρούνται τα αυτοτελή έργα τρίτων π.χ. φωτογραφίες, διαγράμματα κ.λ.π., τα οποία εμπεριέχονται σε αυτό και τα οποία αναφέρονται μαζί με τους όρους χρήσης τους στο «Σημείωμα Χρήσης Έργων Τρίτων».

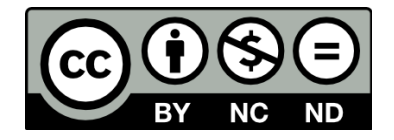

Ο δικαιούχος μπορεί να παρέχει στον αδειοδόχο ξεχωριστή άδεια να χρησιμοποιεί το έργο για εμπορική χρήση, εφόσον αυτό του ζητηθεί.

Ως **Μη Εμπορική** ορίζεται η χρήση:

- που δεν περιλαμβάνει άμεσο ή έμμεσο οικονομικό όφελος από την χρήση του έργου, για το διανομέα του έργου και αδειοδόχο
- που δεν περιλαμβάνει οικονομική συναλλαγή ως προϋπόθεση για τη χρήση ή πρόσβαση στο έργο
- που δεν προσπορίζει στο διανομέα του έργου και αδειοδόχο έμμεσο οικονομικό όφελος (π.χ. διαφημίσεις) από την προβολή του έργου σε διαδικτυακό τόπο

[1]<http://creativecommons.org/licenses/by-nc-nd/4.0/>

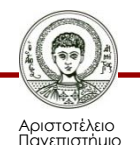

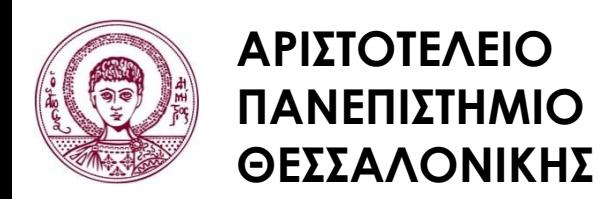

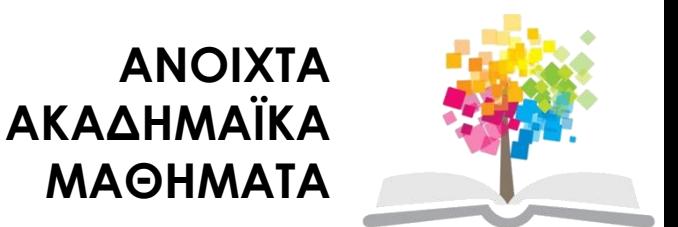

# **Τέλος Ενότητας**

#### Επεξεργασία: Φλωρεντία Αντωνίου Θεσσαλονίκη, Εαρινό Eξάμηνο 2013-2014

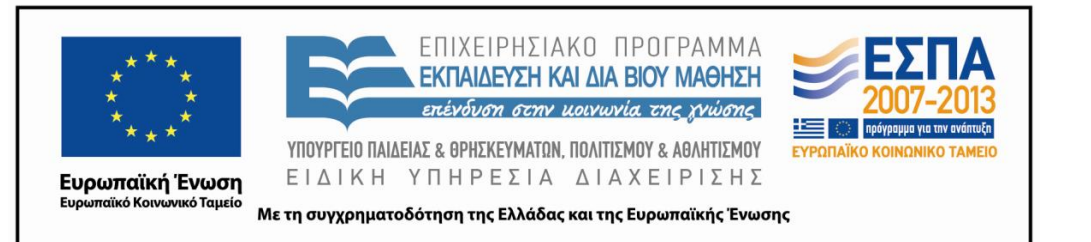

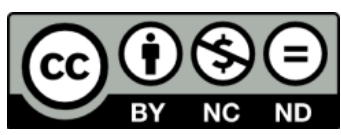

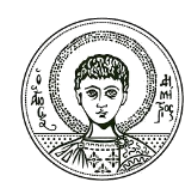

ΑΡΙΣΤΟΤΕΛΕΙΟ ΠΑΝΕΠΙΣΤΗΜΙΟ ΘΕΣΣΑΛΟΝΙΚΗΣ

## **Σημειώματα**

# **Διατήρηση Σημειωμάτων**

Οποιαδήποτε αναπαραγωγή ή διασκευή του υλικού θα πρέπει να συμπεριλαμβάνει:

- το Σημείωμα Αναφοράς
- το Σημείωμα Αδειοδότησης
- τη δήλωση Διατήρησης Σημειωμάτων
- το Σημείωμα Χρήσης Έργων Τρίτων (εφόσον υπάρχει)

μαζί με τους συνοδευόμενους υπερσυνδέσμους.

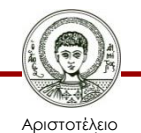